## **NovelRank Enterprise Edition Setup Documentation**

## *TurnKey Linux LAMP Server on Amazon EC2*

## http://www.turnkeylinux.org/lampstack

Select the option to **Deploy LAMP in seconds to the Amazon EC2 cloud** If necessary, complete TurnKey setup. \$20/month allows Micro Reserved (\$23/year) and the best value at ~\$263/year.

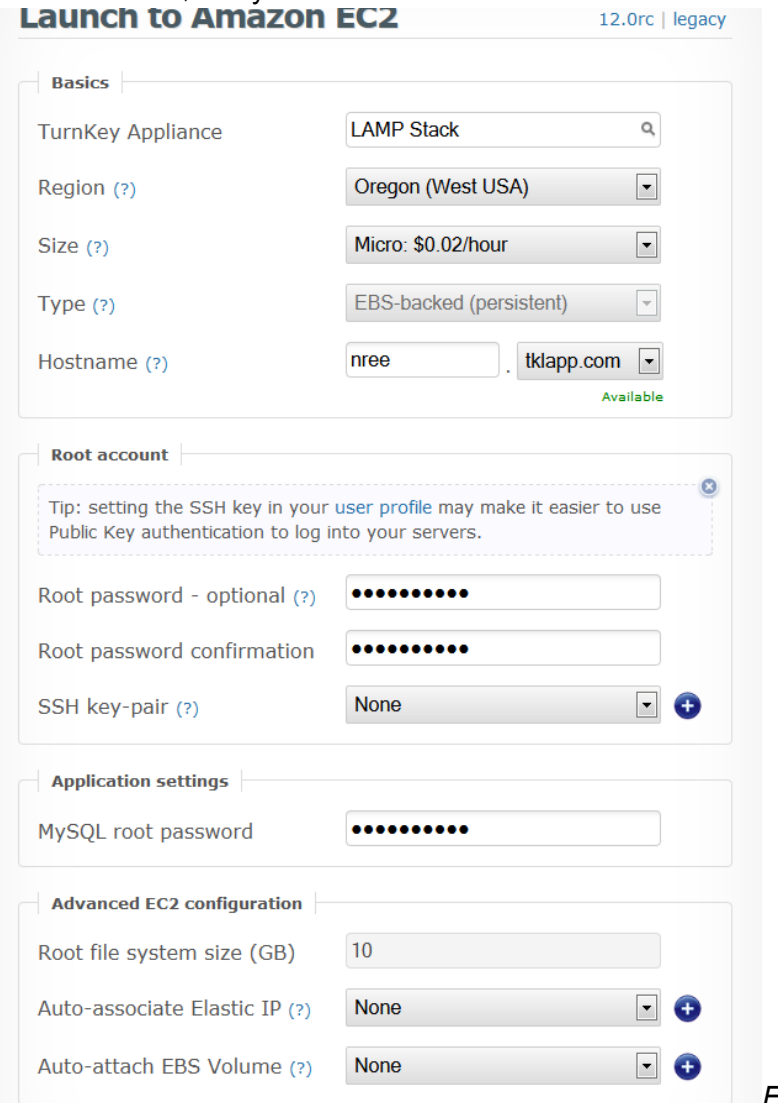

*Example default configuration*

Once the server has been configured and deployed, you will be able to access it via the provided hostname or public IP address. All info will be listed on TurnKey's Server Hub.

**Configure the Server**

- Login to **Web Shell** as root
	- Type: **apt-get install php5-curl php5-cli webmin-time sysstat**
	- Follow the prompts till the packages are installed
	- Type: dpkg-reconfigure tzdata
		- Choose US > Pacific
- Login to **PHPMyAdmin** as root
	- Create a new database (*e.g.* nree with utf8-general-ci encoding)
- Login to **Webmin** as root
	- Servers > Apache > Global Configuration > Configure Apache Modules
		- Enable the following modules: **Headers** and **Rewrite**
		- Click **Apply Changes** in the top-right to restart Apache
	- Servers > MySL Database Server
		- Click **Stop MySQL Server** button at bottom
		- Click **Start MySQL Server** button (time is now fixed in MySQL)
	- Tools > File Manager
		- Open **var/www** 
			- Click **Info** and change the directory's User and Group Ownership from *root* to *www-data* and make sure to apply it to all subfolders
			- rename **index.php** to **index2.php** (this is the new location for webmin/phpmyadmin/webshell links)
- Connect via **FTP** to Server
	- Go to /etc/php5/apache2
		- Edit php.ini
			- Set the following variables = **128M**
				- memory limit, post max size, upload max filesize
			- Set the following variables = **90**
				- max\_execution\_time, max\_input\_time
			- Uncomment and set **error\_log = /var/log/php\_errors.log**

## **Install NovelRank Enterprise Edition**

Use the File Manager in Webmin (remember, you need to go to index2.php now) to upload the .zip file for the current software build. You must change the user to *www-data* and on the two radio buttons, leave the first one as just **No** and the second one as **Yes, then delete** (this is referring to unzipping and deleting the original zip file). Ignore any error messages. Make sure you can refresh and see the new folders (css/images/js) and files (files.txt, .htaccess, and install.php). If everything looks peachy, then head to install.php in your browser and get on with it! **Remember:** The database address will be *localhost* for MySQL and the name you setup previously in this document.

Congratulations, in less than 5 minutes you have configured a brand new EC2 Micro instance running NovelRank Enterprise Edition!